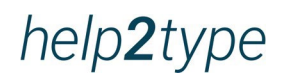

# **User Manual**

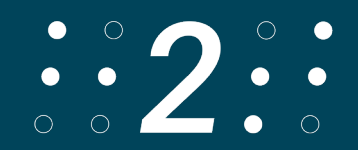

### **Table of Contents**

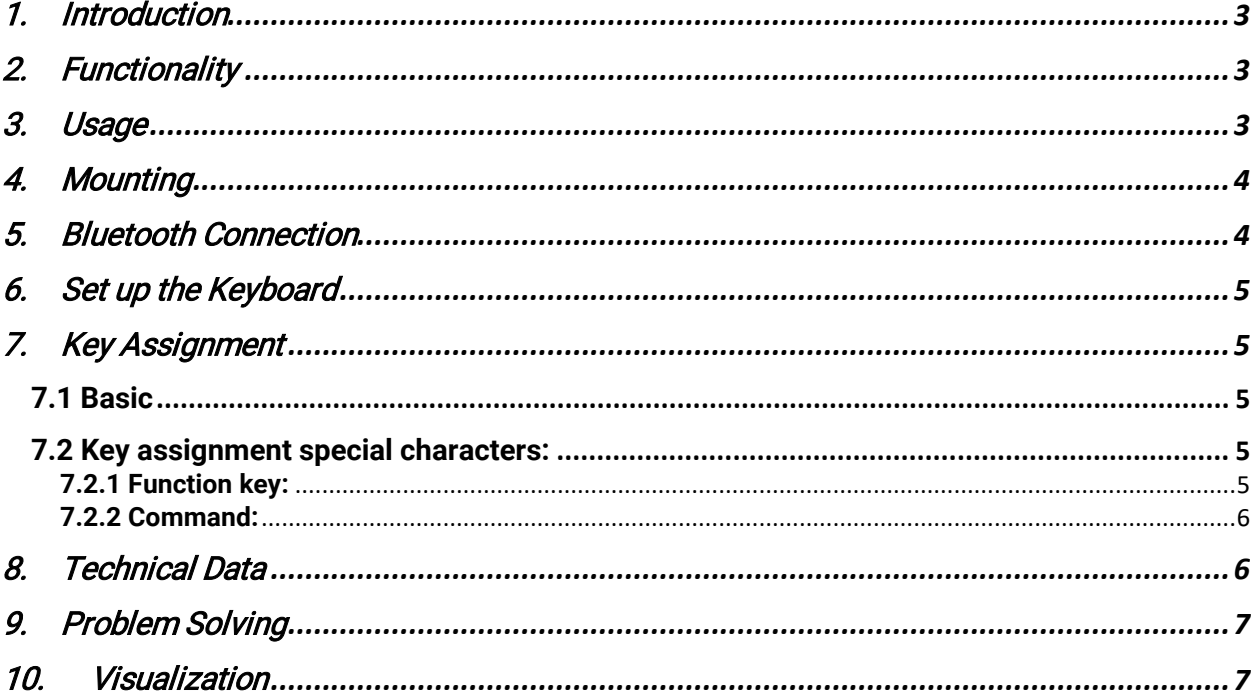

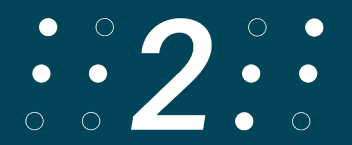

# <span id="page-2-0"></span>**1. Introduction**

The keyboard has rounded corners. The keys are embedded in the housing. All information on battery life depends on the network configuration and other factors. The actual battery life may vary.

Protection against water and dust is not guaranteed and may decrease over time as a result of normal wear and tear. A wet keyboard should not be charged. The keyboard can be cleaned with a damp disinfecting cloth. The warranty does not cover damage caused by liquids

The tests were performed by Trigiants in July 2020 with a prototype of the help2type keyboard. The actual results may vary.

### <span id="page-2-1"></span>**2. Functionality**

help2type works with IOS and Android.

# <span id="page-2-2"></span>**3. Usage**

To get the most out of help2type, follow the instructions.

Charge the battery for at least 4 hours before the first use. The runtime depends on the usage. Plug the included USB C cable into the keyboard and connect it to a standard charger plug. help2type is not liable for malfunctions of the plug type. Activate Bluetooth on your smartphone

How to write?

The keyboard is optimised for writing with both thumbs. The writing style was copied from today's youth, who intuitively do it this way. The size of your fingers does not matter with this style. Your brain automatically learns where the keys are after about 30 learning units. Other writing styles are possible.

Instructions:

Hold both palms upwards. Bring your hands together until your little fingers touch at the sides. Place the smartphone in your hand with the screen facing upwards. The charging socket must be aligned against the heel of your hand. Place your thumbs on the keyboard. You can now start typing.

# <span id="page-3-0"></span>**4. Mounting**

Take the thin magnetic disk out of its packaging. Hold it to the back of the keyboard's plexiglass cover. The correct positioning is determined by the guide rails. Position the keyboard according to your needs with the rubber facing down on the screen. Fold the plexiglass back.

Make sure that the watch straps touch the smartphone slightly. The wristbands should have slight freedom of movement so you can enjoy a better pinball experience.

The magnetic plate has a protected adhesive. Remove the protective paper.

Now press the adhesive strip surface onto the back of your smartphone.

If you are not completely satisfied with the placement, you can carefully pull off the plate and reposition it.

Your GPS and induction charger will continue to work properly despite the magnet. The plexiglass also protects your keyboard. Be careful that the keyboard does not fall out of your hands.

# <span id="page-3-1"></span>**5. Bluetooth Connection**

Switch on the keyboard in the upper right corner. Move the switch to the far left for IOS or to the middle for Android.

Activate Bluetooth on your smartphone: Settings, Bluetooth, switch on Now Bluetooth shows all devices in your vicinity. Scroll down for that. The keyboard is shown as help2type. Select help2type to connect it to your phone. Select "connect" again.

# <span id="page-4-0"></span>**6. Set up the Keyboard**

Turn on your keyboard with the slide button in the upper right corner.

The base is the well-known QWERTY layout. To make sure that the symbols and special characters are correct, you have to switch the hardware and software keyboard to Swiss German. You can do this as follows:

Select Settings, General, Keyboard, Keyboards and choose German Swiss QWERTY. Now open e.g. the notes and tap on "next keyboard" at the bottom left. Select German Switzerland.

## <span id="page-4-1"></span>**7. Key Assignment**

#### <span id="page-4-2"></span>**7.1 Basic**

In the top line you will find the letters Q to P.

In the second line are A to L.

In the third line are Shift, then Y to M and the delete key on the far right.

In the bottom line is the function key, the command key, the dot, the big key in the middle is the space, then the comma and the last wider key is Enter.

#### <span id="page-4-3"></span>**7.2 Key assignment special characters:**

#### <span id="page-4-4"></span>**7.2.1 Function key:**

In the top row you can write the numbers 1-0.

In the second row you will find:

Hashtag/number sign, -, +, commercial &, =, //Slash, left parenthesis, right parenthesis, @

In the third row are:

Shift, \_, !, ?, tilde, Euro, %, \*, delete/delete

In the fourth row are: / colon and the semicolon to the left and right of the space bar With the function key combined with the space bar, the touch keyboard appears or disappears on your smartphone in IOS. Exciting for you if you want to change the layout or switch to emojis. The same function has to be activated in the keyboard configuration on Android.

If the external and internal keyboard is active at the same time

In the simplest case, you can make the pop-up internal (software) keyboard disappear by pressing the "arrow-back" key of the Android smartphone.

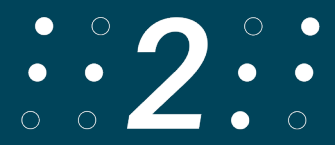

In newer versions of the operating system there is a sub-item "Physical keyboard" under the system settings and under "Languages & Input". By tapping on it, you can access a button: "Show on-screen keyboard (when physical keyboard is activated)". With Function plus Enter you simulate the Home button as a single click

#### <span id="page-5-0"></span>**7.2.2 Command:**

With Command the following characters are stored in the top row: paragraph, trema, acute, gravis, £, \$, ü, zircon flex, ö, opening single quote In the second row you will find:

Ä, opening double quotation mark, <, >, left square bracket, right square bracket, left curly bracket, right curly bracket, degrees

In the third row you will find: home, end, c, cursor up, cursor down, cursor left, cursor right

In the bottom row, the dot represents the E acute and the comma the EGravis Command combined with the space bar makes the background of the keyboard light up for 5 seconds.

### <span id="page-5-1"></span>**8. Technical Data**

**Layout:** QWERTZ **Connection:** Bluetooth 4.0 **Dimensions/size:** width 5.5 cm; length 6.6 cm; height 0.8 cm (closed 1.3 cm) **Weight:** 39 grams **Battery:** 190MAA **Material:** Acrylonitrile-butadiene-styrene copolymer (ABS)

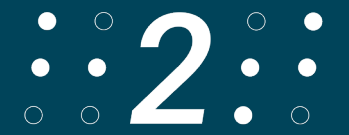

### <span id="page-6-0"></span>**9. Problem Solving**

If help2type is not connected, try the following: Check the battery status and load it Check if the power button is locked on your operating system Restart Bluetooth Check that you have connected the right device to Bluetooth Restart your Smartphone

Anti-slip no longer works:

If your keyboard slips on the screen, you must clean the back of the keyboard with a damp cloth or disinfectant. After that the anti-slip will work properly again.

Screen turns black when I place the keyboard of help2type on the screen

- 1. Settings> display> disable accidental touch and test.
- 2. Enter \*#0\*# like a call and tap Sensor. Cover the sensors to the left of the speaker. The specifications for the proxymeter sensor and lights sensor should change considerably.

On-screen keyboard is not displayed/disappears during input:

On all Samsung models, the virtual on-screen keyboard is unfortunately not displayed with all external keyboards.

The following solution:

- 1. Download the Microsoft Swiftkey app from the Google Play Store.
- 2. Install Swiftkey (it's not necessary to connect to a Google account)
- 3. Follow the launch instructions in the app > activate Swiftkey > select as default keyboard > complete the process.
- 4. In the Swiftkey app, select Languages > your language > then the QWERTY layout.
- 5. In the Swiftkey app, go to Type > Physical Keyboard > Automatically show/hide virtual keyboard, and turn it off.
- 6. In your device settings, select General Administration > Physical Keyboard > Microsoft Swiftkey and switch to the QWERTY style.
- 7. To prevent the keyboard from covering your text, activate the emoji keyboard. This remains displayed when you type. To do this, press CMD+Space and activate it at the bottom left.

# <span id="page-6-1"></span>**10. Visualization**

To visualize the instructions, follow the link: <https://help2type.ch/en/tutorials>

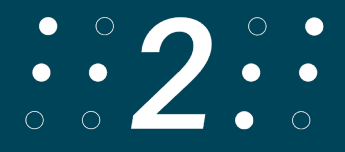